## **USB-CUnet**ドライバパッケージの更新方法

ACCEL Tools (8.14)以前のUSB-CUnetデバドラがインストールされているパソコンで USB-CUnet2, CUnet-UNTを使用 する場合は、 ACCEL Tools (8.15) 以降を再インストールした後、ドライバパッケージを更新して下さい。 新規にインストールするパソコンでは不要です。

[1] コントロールパネルで旧ファイルをアンインストール後、新しい Accel Setup\_jpn.msi を実行します。 インストーラーは開発ツールダウンロード [http://www.departonline.jp/acceleng/dev\\_uty.php](http://www.departonline.jp/acceleng/dev_uty.php) のNo.020です。 作業はUSB-CUnet2, CUnet-UNTを接続せずに行います。

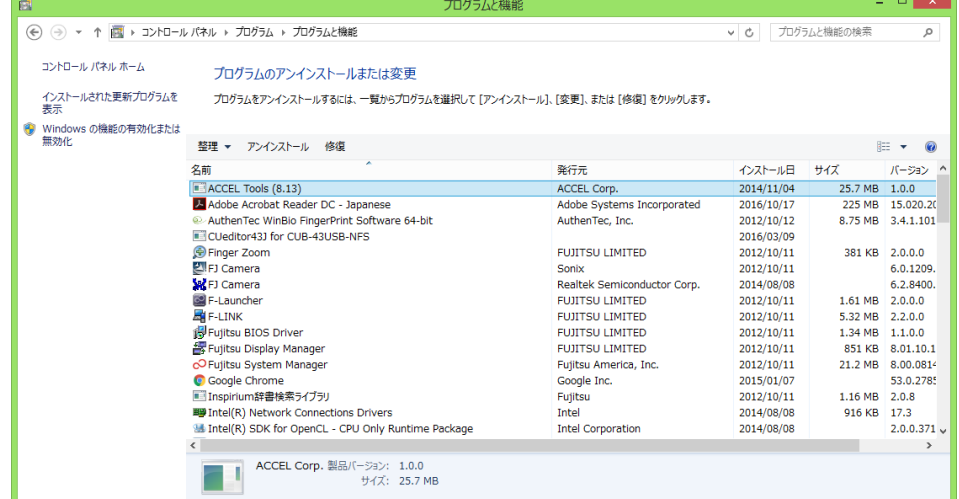

旧ACCEL Toolsをアンインストール

## [2] cunet\_dpinst.bat を実行します。

cunet\_dpinst.bat は開発ツールダウンロード [http://www.departonline.jp/acceleng/dev\\_uty.php](http://www.departonline.jp/acceleng/dev_uty.php) のNo.240です。 ダウンロードして任意のフォルダーに展開してダブルクリックしてください。

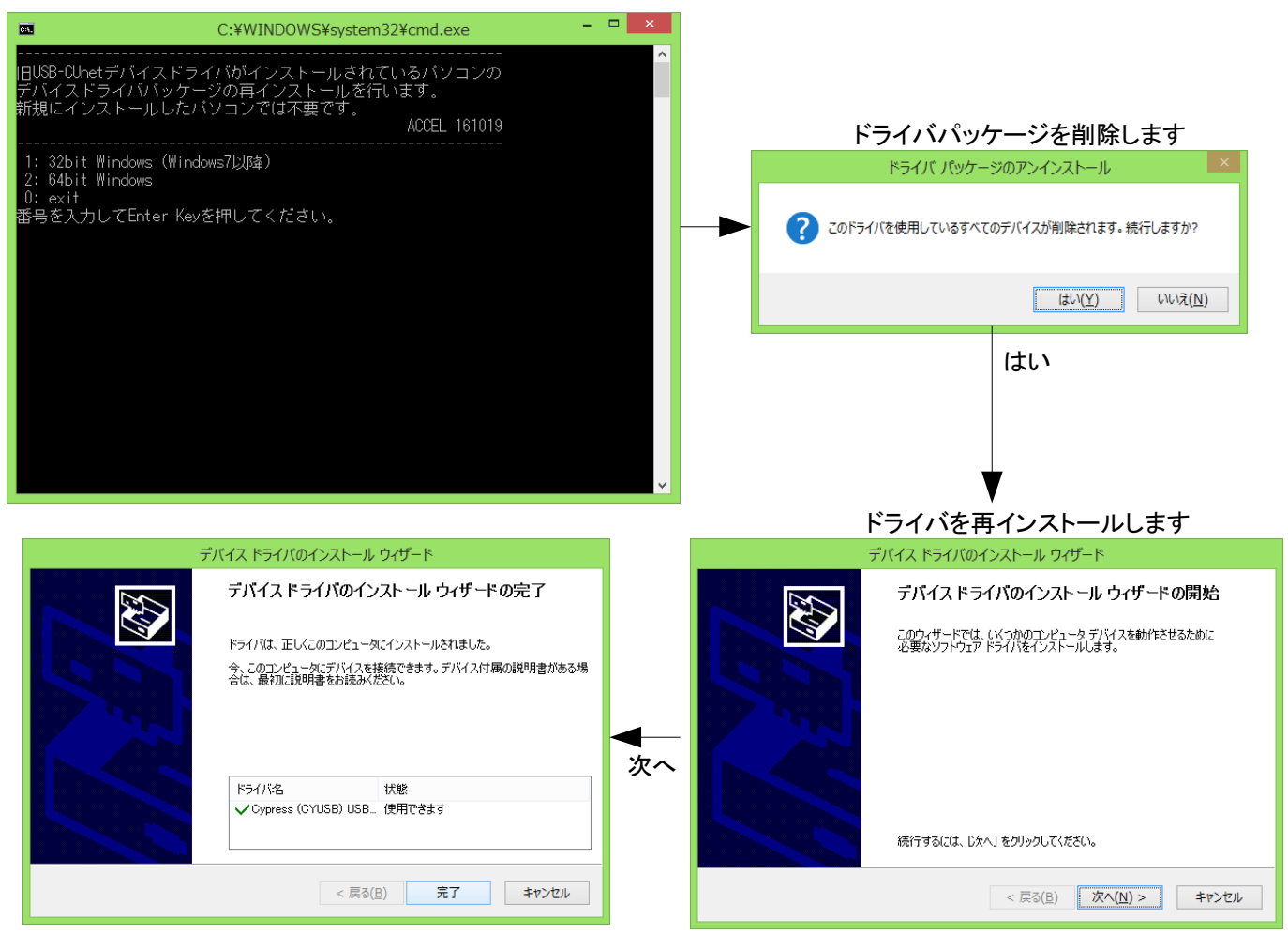

(途中で表示されるUACダイアログは省略しています)

## [3] 確認。 USB-CUnet2 または CUnet-UNTを接続して AccelフォルダのCUMON.EXEで各バージョン情報、 ファイルエクスプローラーで C:\Windows\System32\drivers\Cyload1.spt のタイムスタンプ を確認してください。

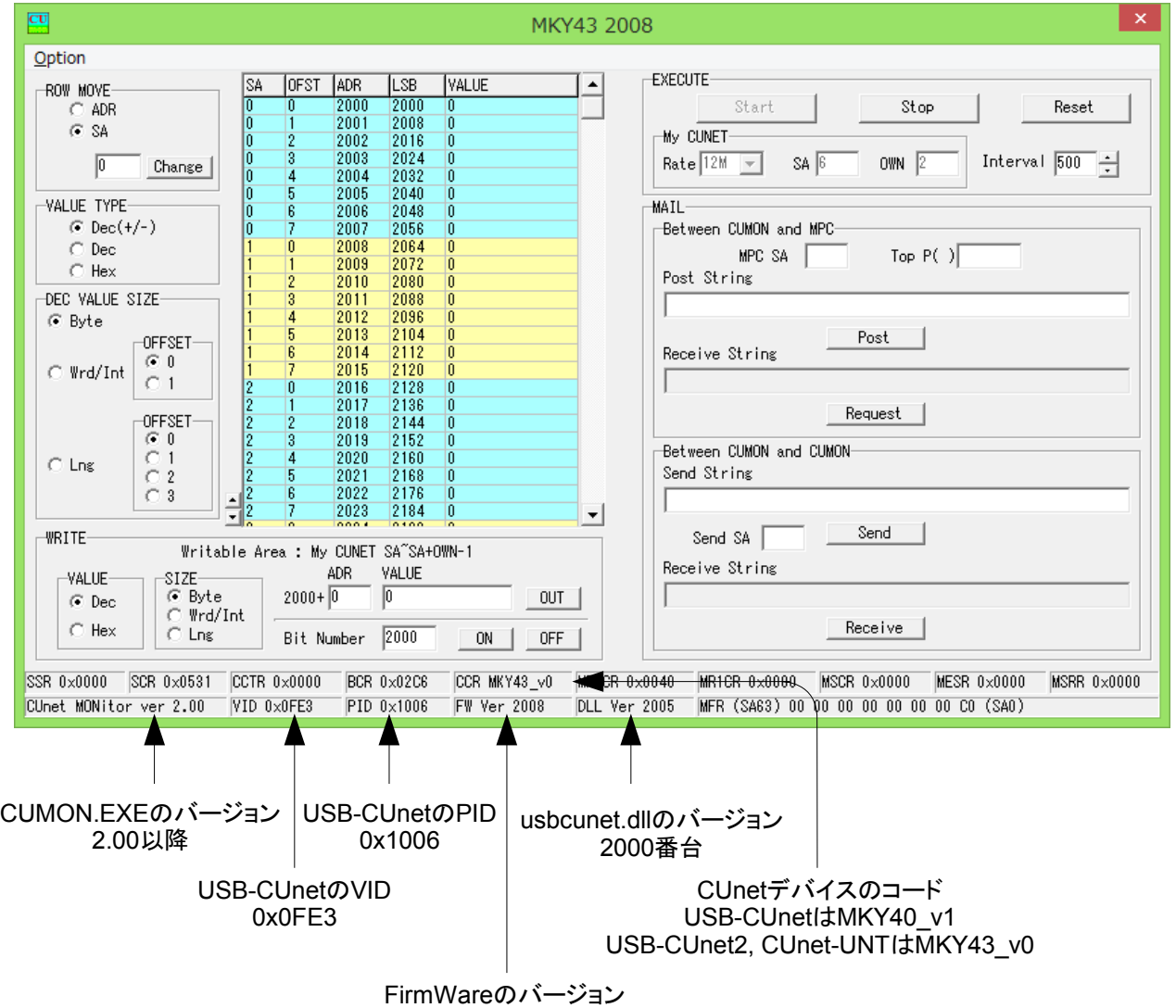

USB-CUnetは1000番台 USB-CUnet2, CUnet-UNTは2000番台

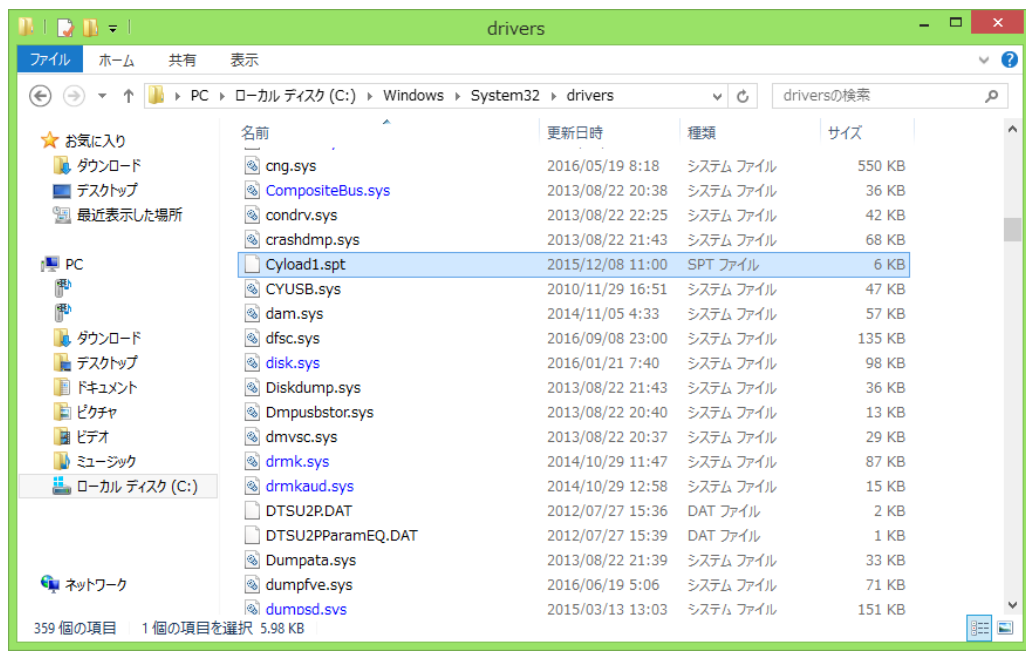

2015/12/08以降の タイムスタンプ (改版で変ることがあります)